# QUITAR BLOQUEO DE CLARO HONOR X9 ANY-LX3 USAREMOS LAS SIGUIENTES HERRAMIENTAS UNLOCKTOOL Y HxD FREEWARE

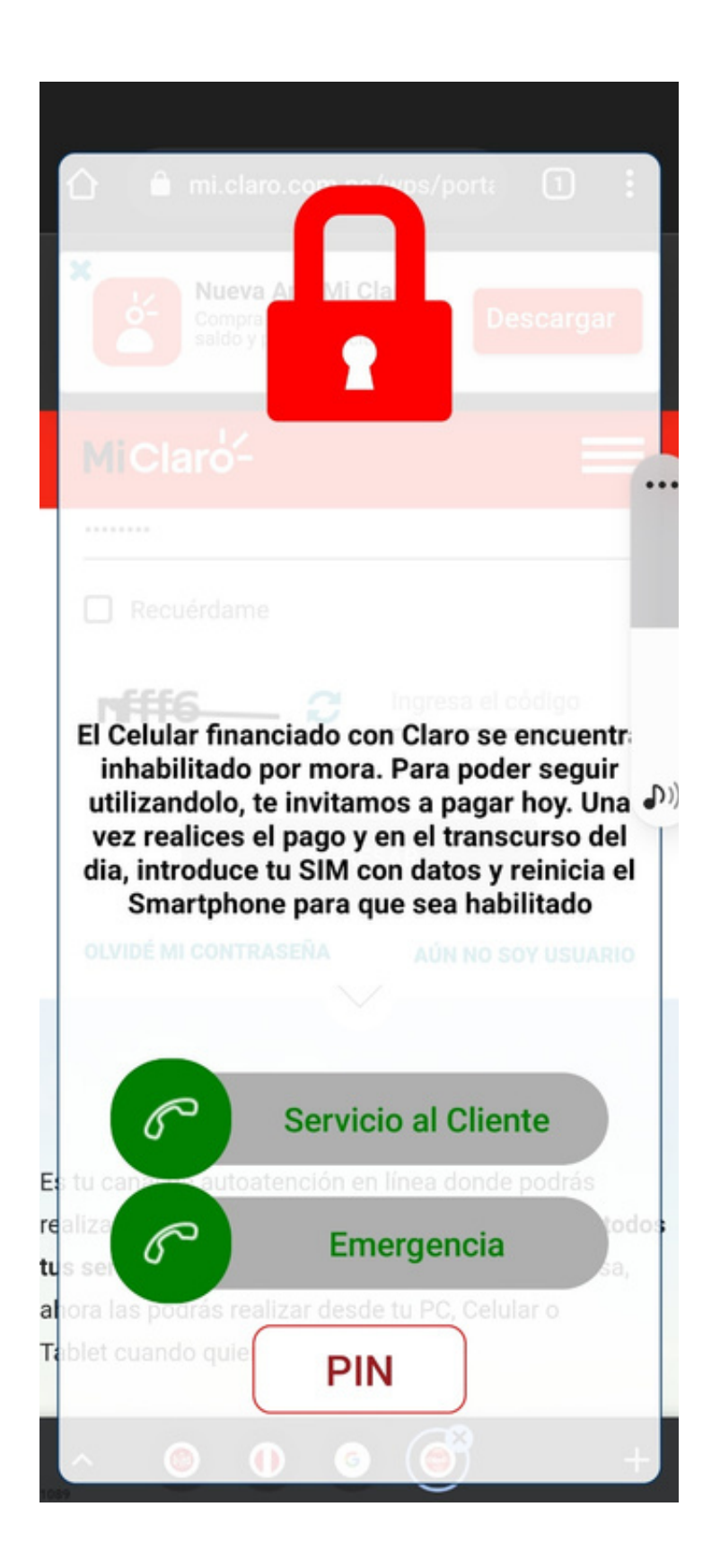

1. PASO UNO DESTAPAR EL DISPOSITIVO PARA PODER REALIZAR EL TEST POINT CON BATERIA CONECTADA

OJO SEGUIR AL PIE DE LA LETRA LAS INDICACIONES NO NOS HACEMOS RESPONSABLES POR UN MAL PROCESO REALIZADO DETALLAMOS EL PROCESO LO MEJOR POSIBLE

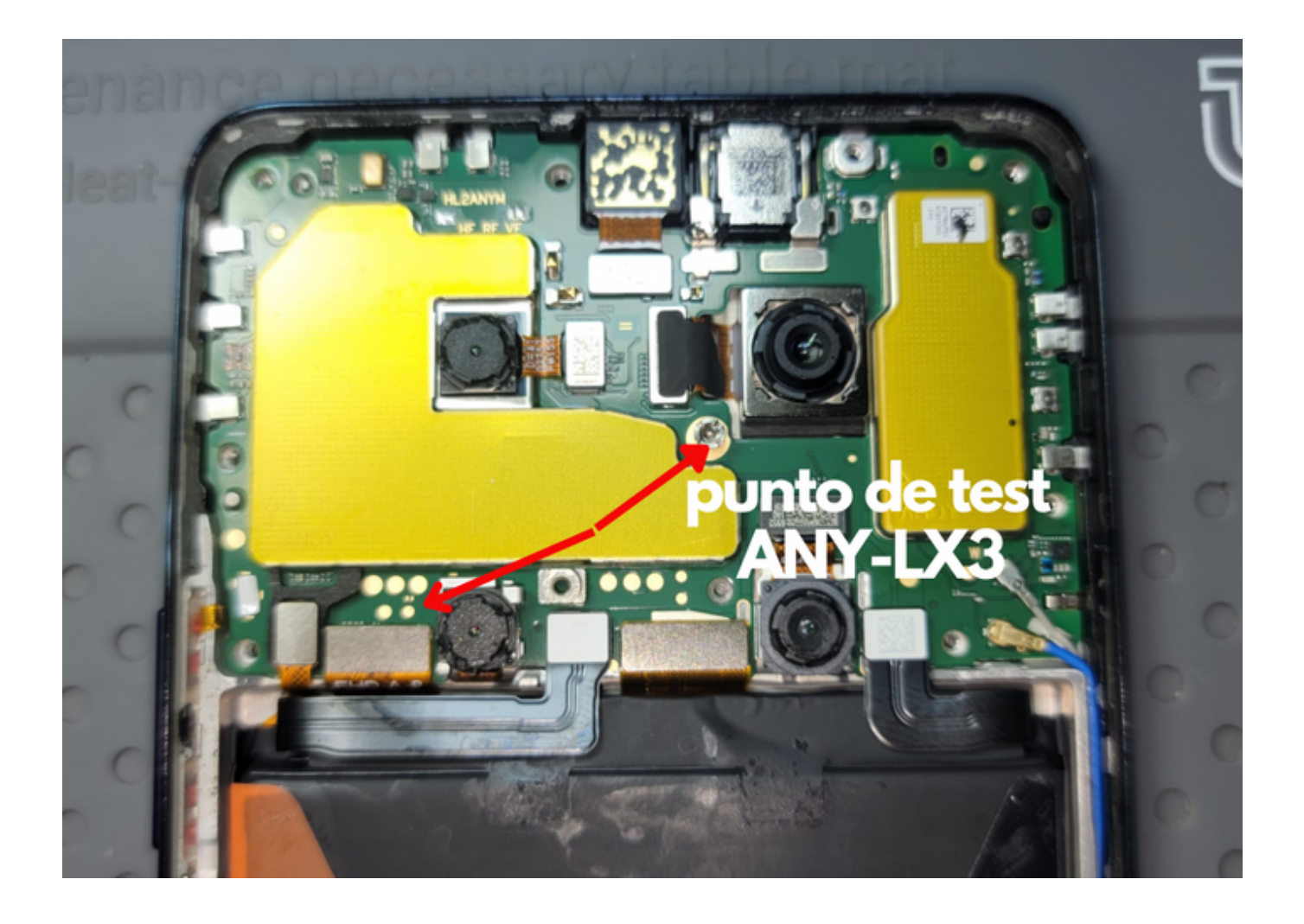

## 1. ABRIR EL PROGRAMA UNLOCK TOOL Y SELECCIONAR PESTANA QUALCOMM

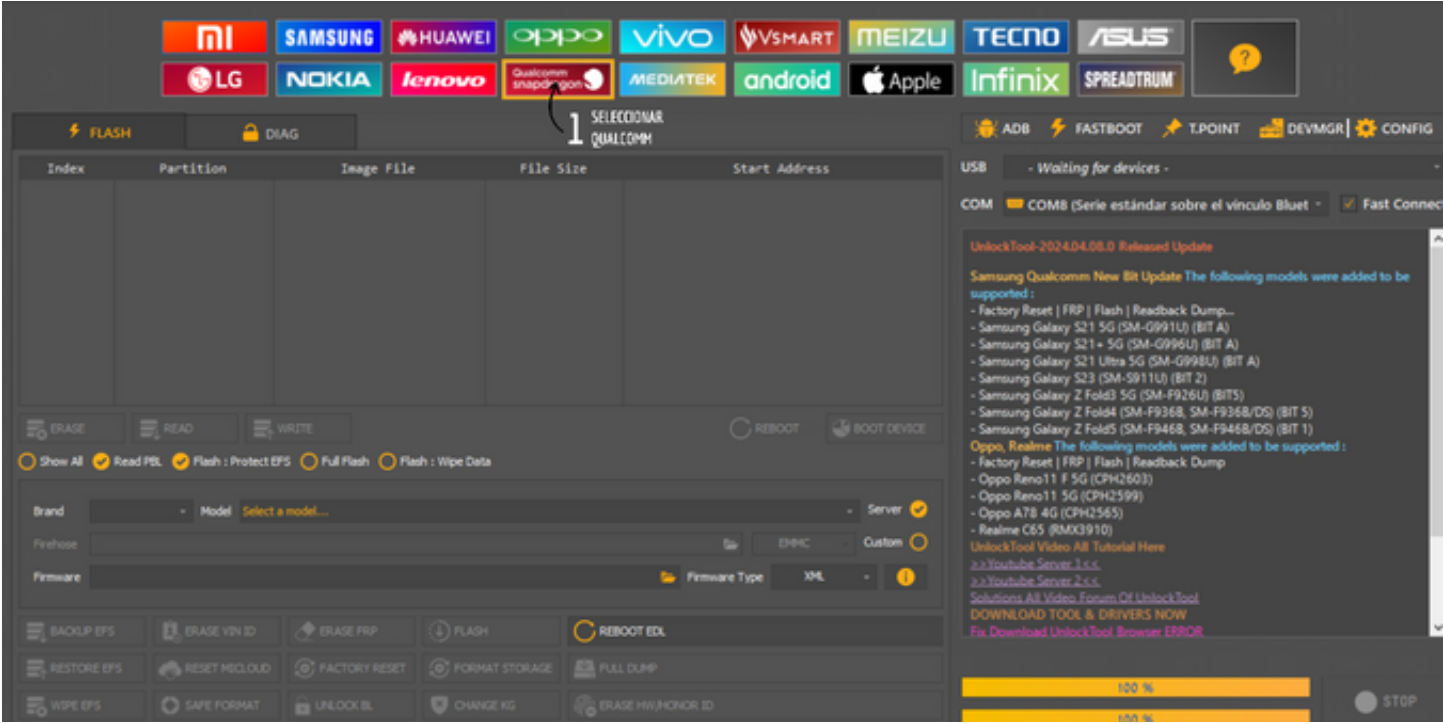

### 1. CON EL DISPOSITIVO YA CONECTADO EN MODO TP SELECCIONAMOS PESTAÑA BRAND Y ELEGIMOS HUAWEI LUEGO EL MODELO HONOR X8

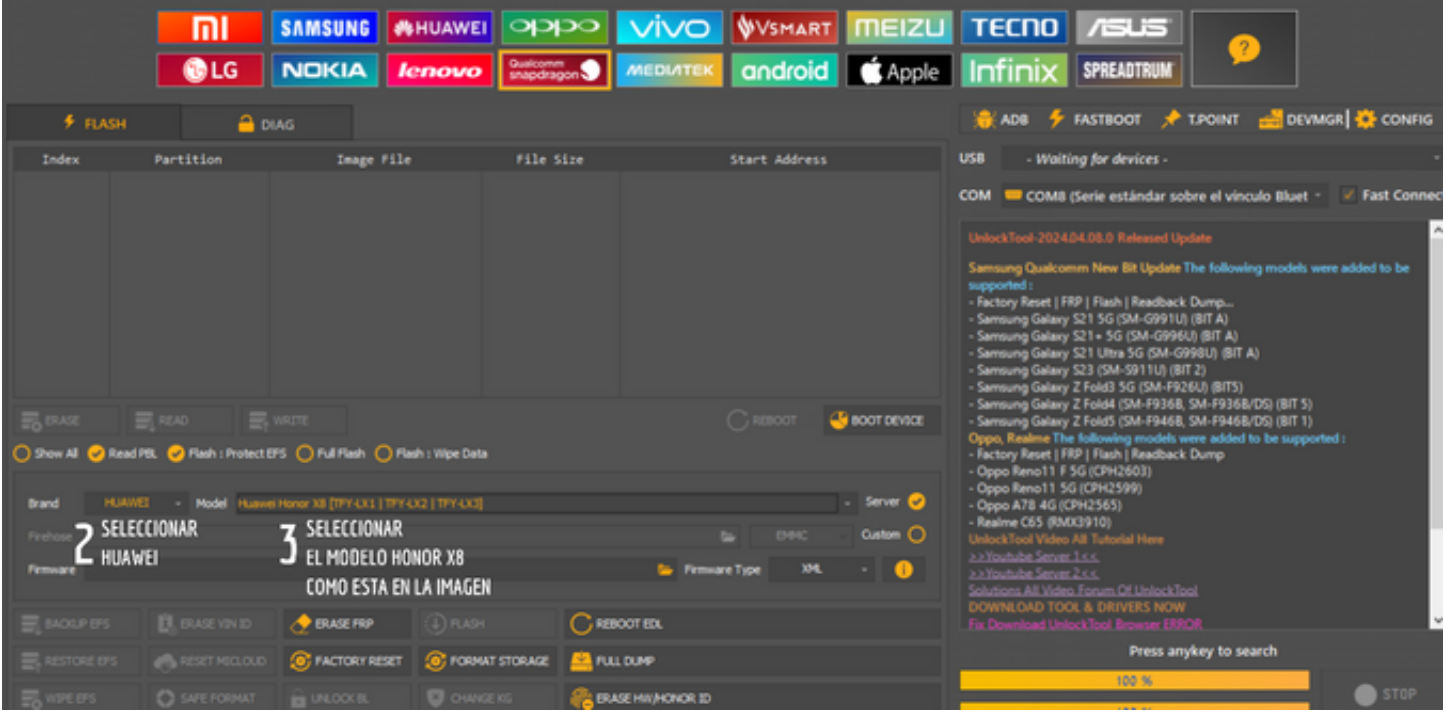

1. SELECCIONAMOS LA PESTAÑA BOOT DEVICE Y ESPERAMOS A QUE NOS LEA LA INFORMACION

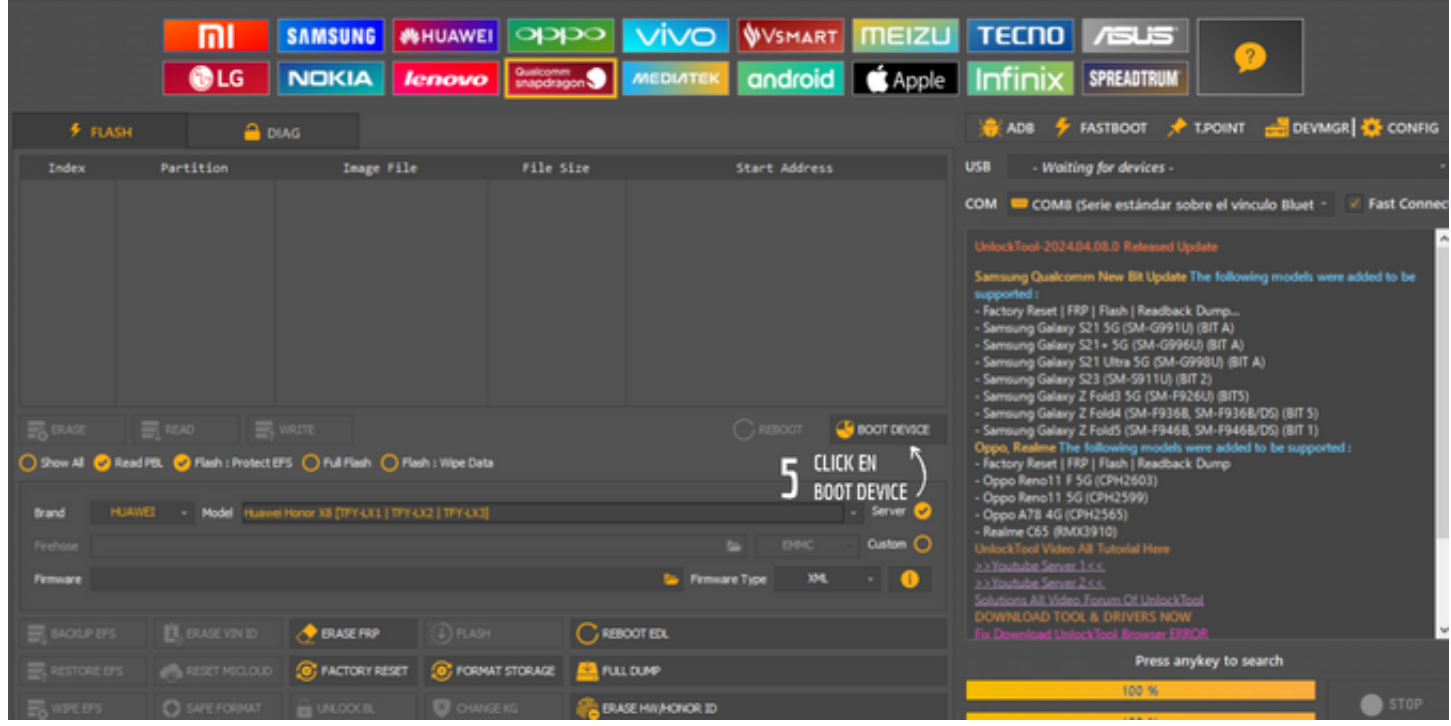

# 1. DESPUES QUE NOS LEA LA INFORMACION SELECCIONAMOS OEMINFO

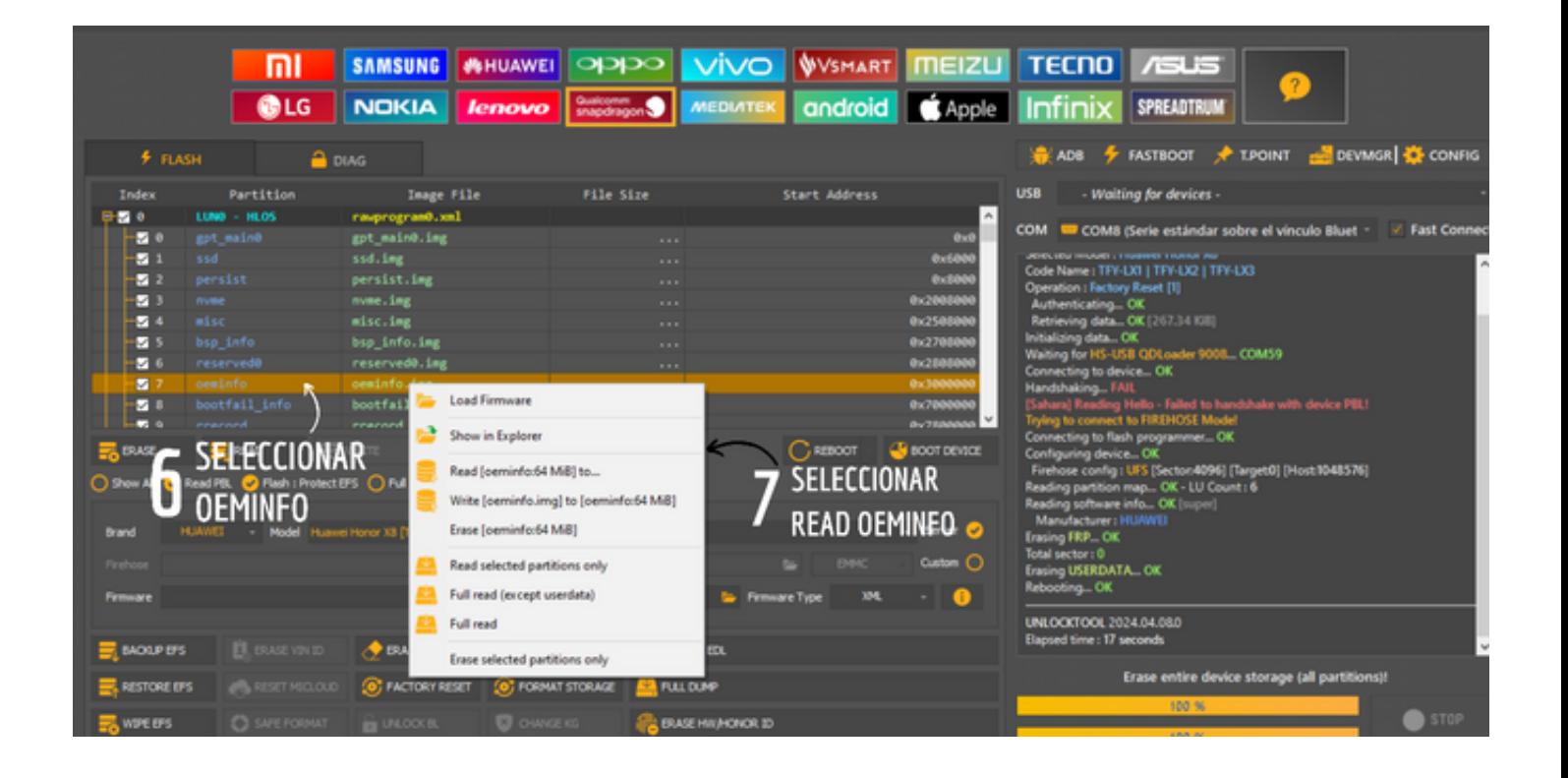

1. DAMOS CLICK DERECHO Y SELECIONAMOS READ OEMINFO

### 2. NOS GURADARA UN ARCHIVO QUE VAMOS A MODIFICAR GUARDARLO EN UNA CARPETA QUE TENGAMOS A LA MANO

# 1. YA CON EL ARCHIVO OEMINFO GUARDADO EN UNA CARPETA ABRIMOS EL PROGRAM HxD

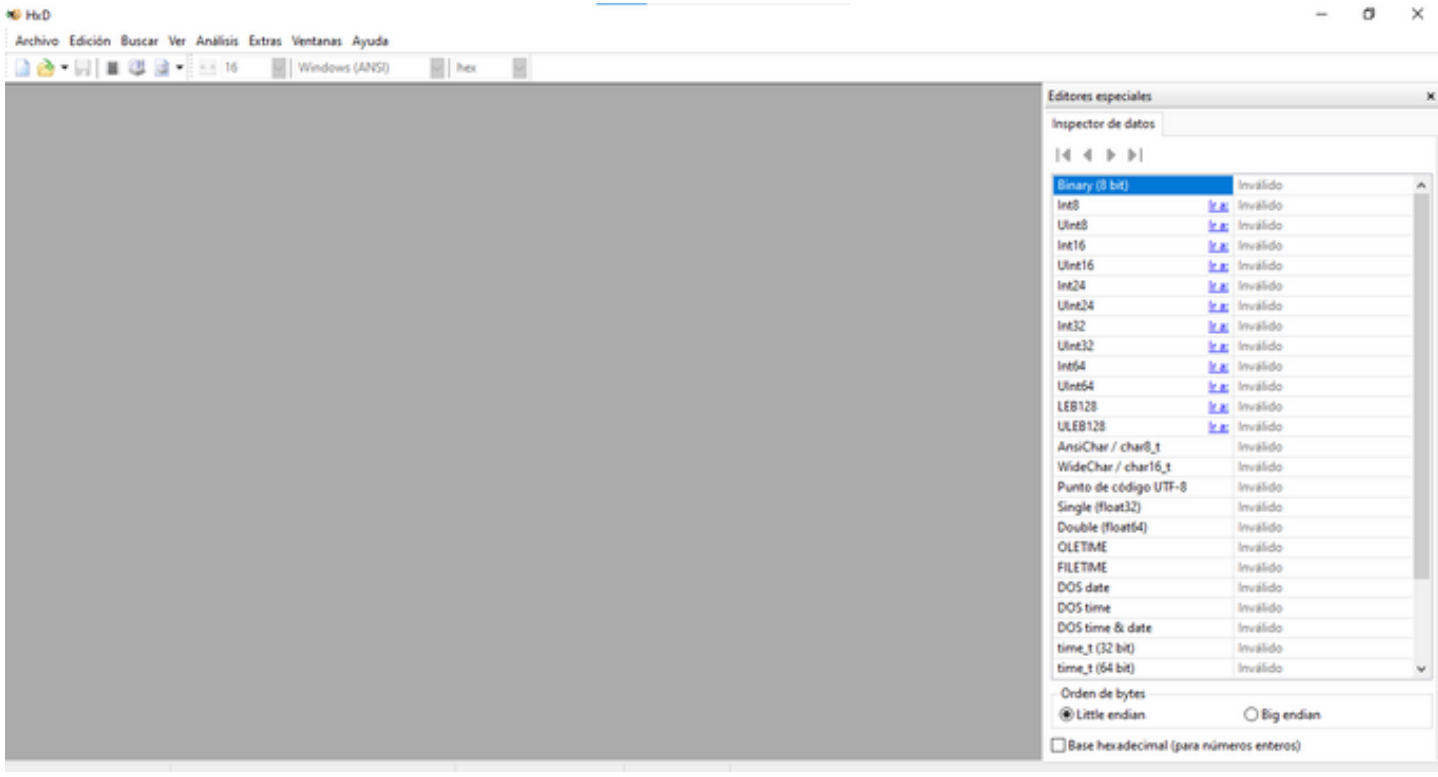

### 1. YA CON EL PROGRAMA ABIERO SELECCIONAMOS LA PESTAÑA ARCHIVO Y ABRIR ARCHIVO Y SELECIONAMOS EL ARCHIVO OEMINFO QUE GUARDAMOS EN LA CARPETA

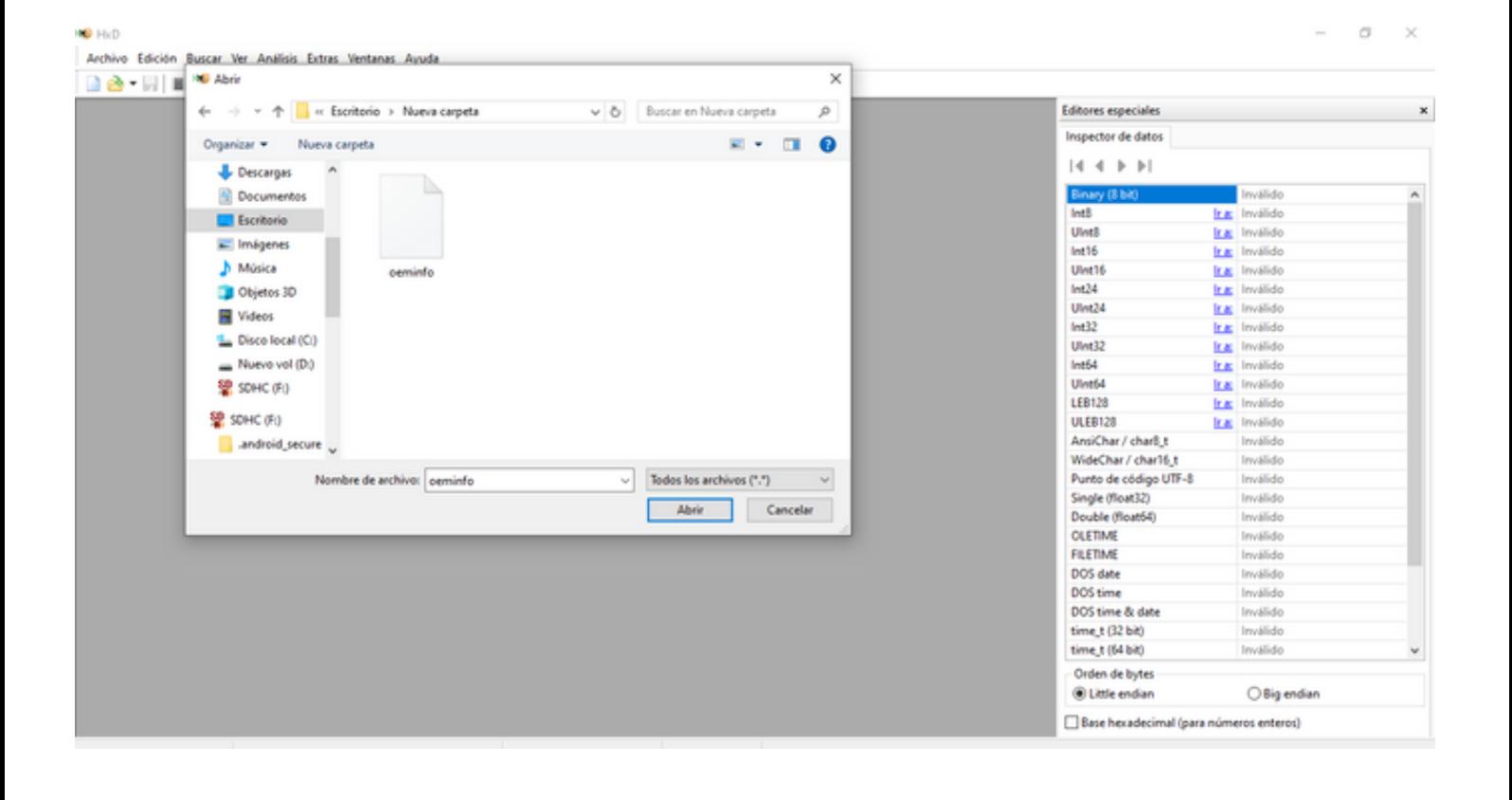

# 1. SELECIONAMOS LA PESTAÑA BUSCAR Y ESCRIBIMOS LA PALABRA CLARO LUEGO DAMOS EN ACEPTAR

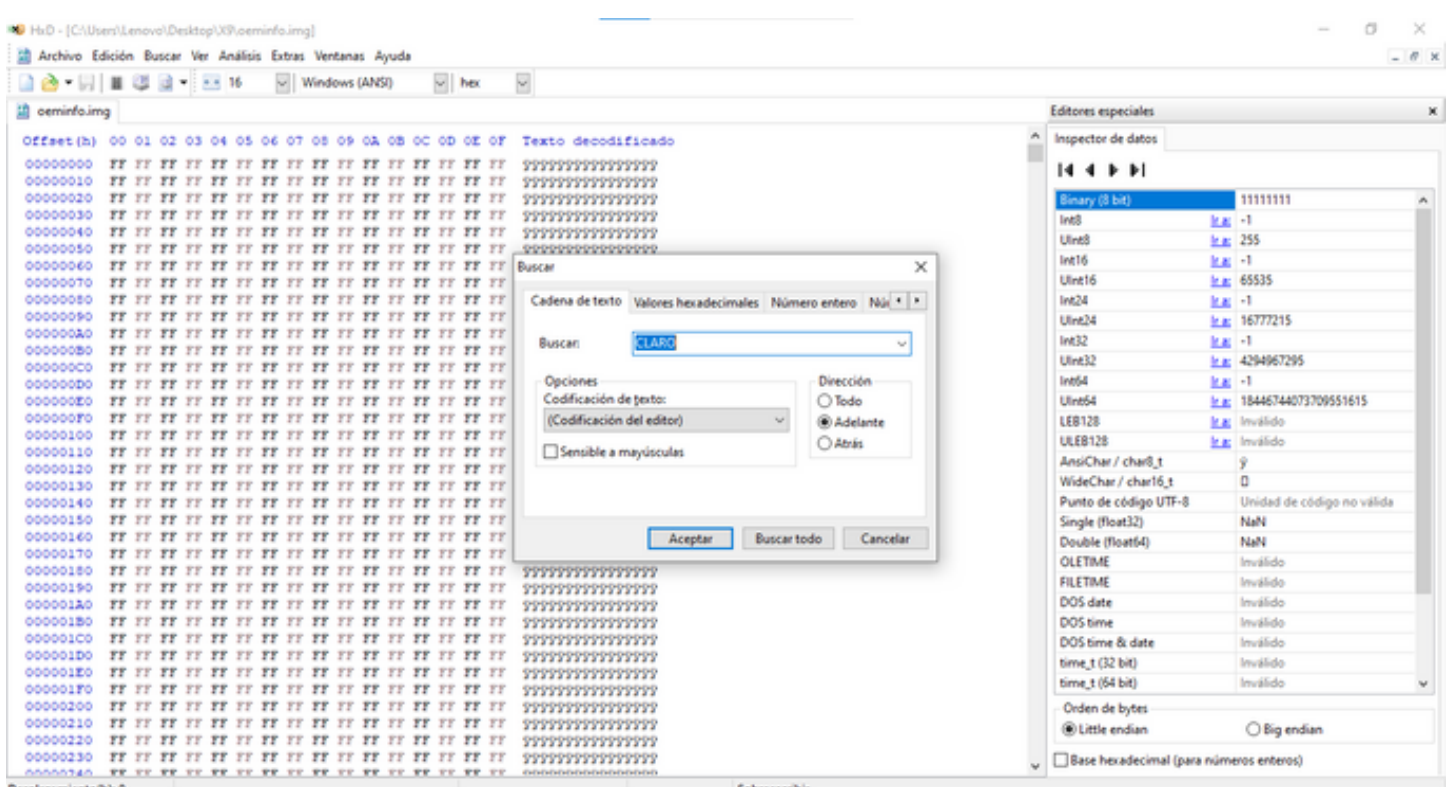

# 1. NOS ARROJARA LA BUSQUEDA Y MARCARA EL TEXTO CLARO

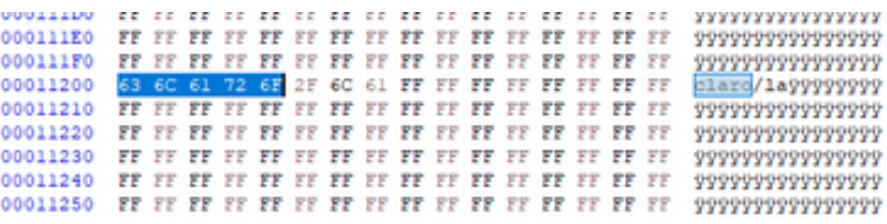

1. MODIFICAREMOS LOS PRIMEROS 3 VALORES UNICAMENTE LOS PRIMEROS 3 LOS REEMPLAZAREMOS POR LO SIQUIENTE "FF FF FF" SI VEN LA PALABRA CLARO DE LA IMAGEN ANTERIOR SE MODIFICO DESPUES DE LAS 3 "Y Y Y" PONEN UNICAMENTE " HW"LES TIENE QUEDAR COMO EN LA IMAGEN DE REFERENCIA RECUERDEN SOLO MODIFICAR LOS PRIMEROS 3 VALORES COMO MUESTRA LA IMAGEN LUEGO MODIFICAR "HW" DESPUES DE LAS 3 "Y Y Y"

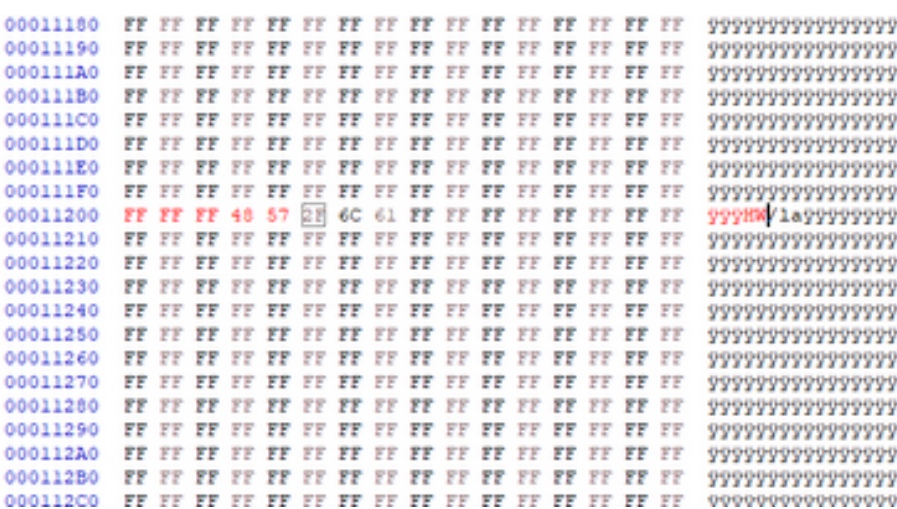

1. DESPUES DE REALIZAR LA MODIFICACION DEL ARCHIVO LO GUARDAMOS EN OTRA CARPETA 2. REGRESAMOS A UNLOCKTOOL Y SELECCIONAMOS OEMINFO CLICK DERECHO WRITE OEMINFO SELECIONAMOS EL ARCHIVO QUE MODIFICAMOS Y ESPERAMOS A QUE TERMINE DE REALIZAR EL PROCESO

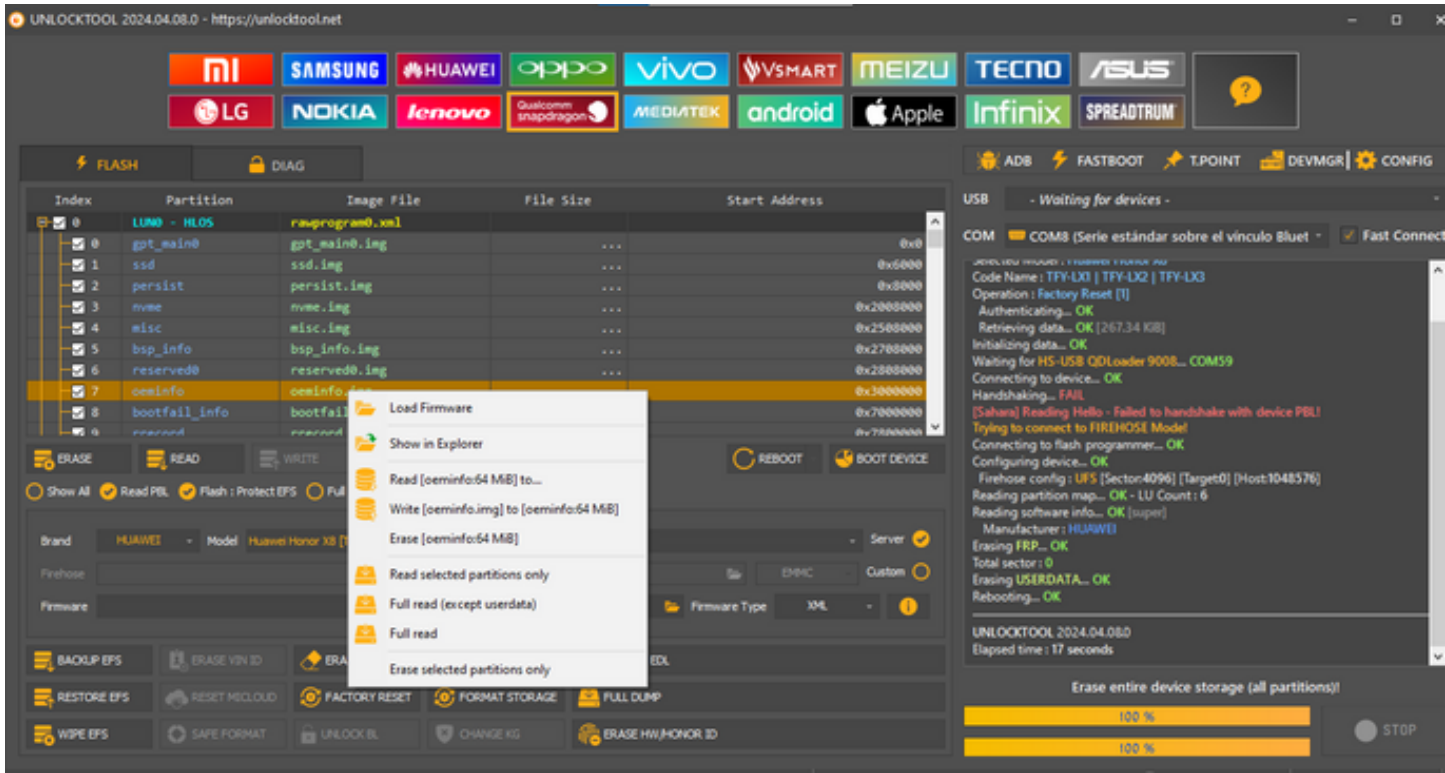

#### 1. DESPUES QUE TERMINE EL PROCESO DE WRITE OEMINFO SELECIONAMOS LA CASILLA FACTORY RESET Y ESPERAMOS A QUE TERMINE EL PROCESO.

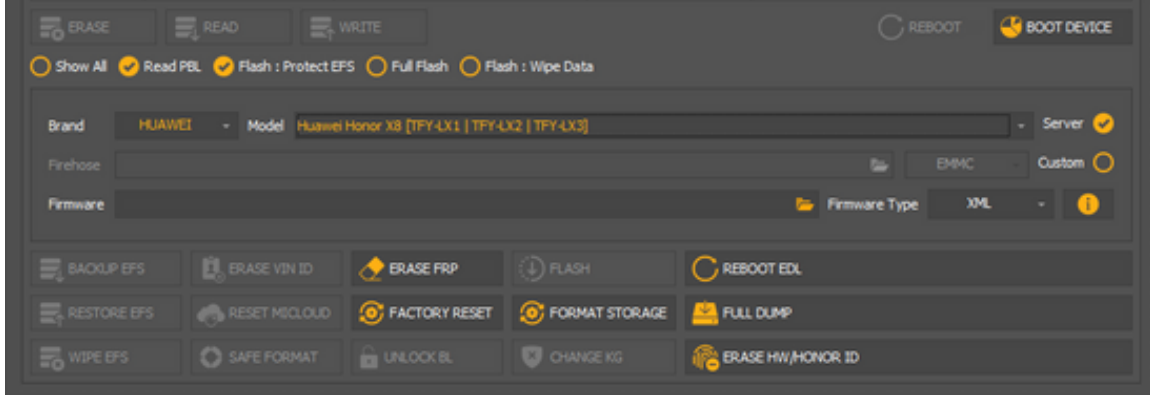

1. PARA TERMINAR EL DISPOSITIVO SE REINICIARA AUTOMATICAMENTE Y TERMINAREMOS EL PROCESO DE CONFIGURACION EN EL DISPOSITIVO CON ESO QUEDARA LISTO Y EL BLOQUEO ELIMINADO DE FORMA PERMANENTE